# **Justiz - Anwendungen für Rechtsanwälte**

Änderung der Anmeldungsmodalitäten

Anmeldung über Justizportal mittels Bürgerkarte oder Handy-Signatur

#### **Betroffene Anwendungen:**

- Selbstverwaltung der RA-Daten in der RA Liste (http://rechtsanwalt.justiz.gv.at)
- Verschmelzungsverträge und Spaltungspläne (http://rechtsanwalt.justiz.gv.at)

### **Anmeldung**:

- Die Startseiten und URLs der Anwendungen bleiben gleich
- Statt der gewohnten Kartenanmeldung mittels RA-Karte mit A-Trust-Zertifikat erfolgt die Anmeldung mittels:
	- aktivierter Bürgerkarte
	- aktivierter Handysignatur, oder
	- SV-Karte mit freigeschaltener Bürgerkartenfunktion
- In der linken Navigationsleiste der jeweiligen Anwendung finden Sie für die neuen Anmeldungsmöglichkeiten folgende Links:
	- Persönliche Daten NEU (Bürgerkarte/Handy-Signatur)
	- Verschmelzungsverträge und Spaltungspläne NEU (Bürgerkarte/Handy-Signatur)
- Es erscheint nach anklicken der Links folgende Anmeldemaske

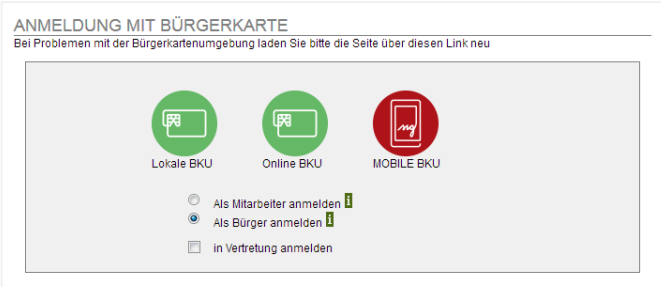

- Je nach verwendeter Authentifizierungsart wählen Sie aus:
	- Handysignatur Mobile BKU
	- RA-Karte mit Bürgerkartenfunktion oder aktivierte Bürgerkarte Lokale oder Online BKU (Achtung: Sie benötigen den 6-stelligen Signatur PIN)

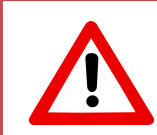

Um die neue Anmeldungsmöglichkeit mit Ihrer RA-Karte zu nutzen, ist es notwendig die Bürgerkartenfunktion darauf zu aktivieren, sofern dies noch nicht bei der Erstaktivierung geschehen ist.

#### **Bürgerkartenfunktion auf RA-Ausweis aufbringen:**

 Bitte stecken Sie die Karte in den Kartenleser und Aktualisieren Sie die Karte mittels Doppelklick auf das A-Trust Symbol in der Taskliste.

Danach öffnen Sie mit Rechtsklick die Seite "Kundendienste online"

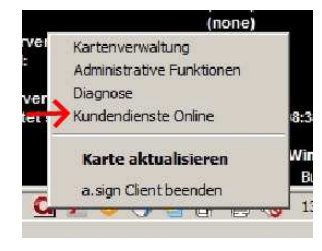

Auf der folgenden Seite wählen Sie bitte "ZMR - Zentrales Melderegister" aus:

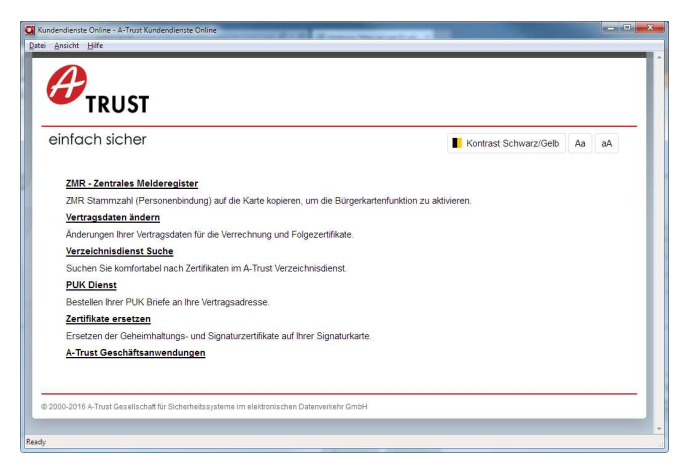

Sie sollten folgende Seite angezeigt bekommen

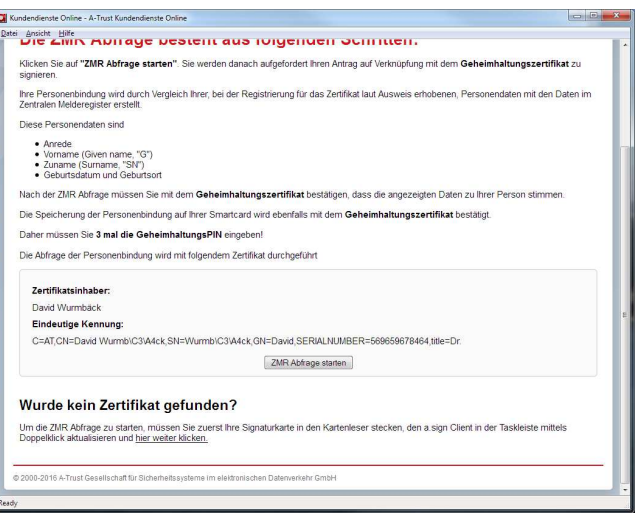

- Mit Klick auf "ZMR Abfrage starten", startet das Speichern der Personenbindung.
- Wenn die angezeigten Daten richtig sind, wird die Bürgerkartenfunktion durch klicken auf "JA, ich unterschreibe" aufgebracht.

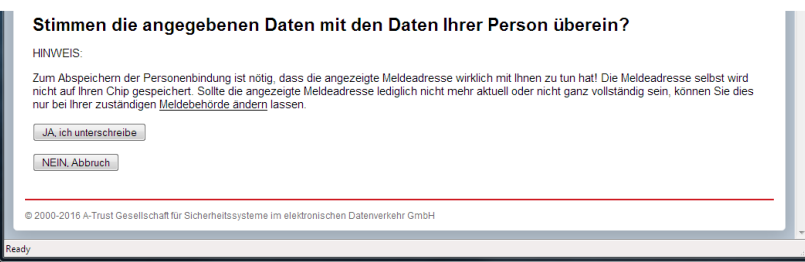

## **Zukünftig ändert sich infolge der Portalanbindung auch der Ablauf der Berechtigung der Mitarbeiter**

- MitarbeiterInnen benötigen dafür eine eigene aktivierte Bürgerkarte, oder Handysignatur
- Der/Die Rechtsanwalt/Rechtsanwältin kann seinen/ihre Mitarbeiter(in) an gewohnter Stelle als berechtigte Person eintragen. Dazu werden folgende Daten benötigt:
	- Vorname des/der Mitarbeiter(in)
	- Name des/der Mitarbeiter(in)
	- Geburtsdatum des/der Mitarbeiter(in)
	- E-Mail Adresse des/der Mitarbeiter(in)
- Nach Eingabe der notwendigen Daten bekommt der/die Mitarbeiter(in) eine E-Mail mit Bestätigungslink.
- Nach anklicken des Links wird der/die Mitarbeiter(in) auf die Portalseite weitergeleitet wo er/sie sich mittels Bürgerkarte oder Handysignatur anmeldet.

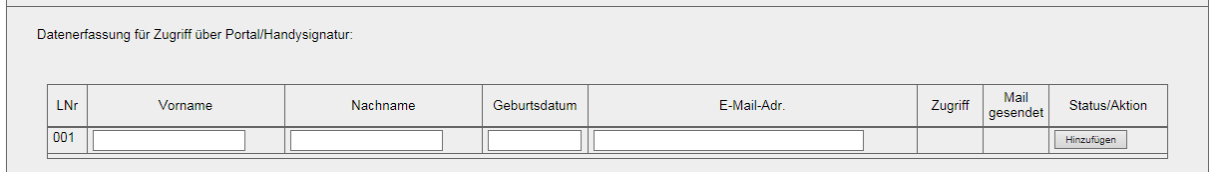

Speichern Abbrechen